# Alibaba Cloud Server Load Balancer

Archives

Issue: 20190516

MORE THAN JUST CLOUD | C-J Alibaba Cloud

# Legal disclaimer

Alibaba Cloud reminds you to carefully read and fully understand the terms and conditions of this legal disclaimer before you read or use this document. If you have read or used this document, it shall be deemed as your total acceptance of this legal disclaimer.

- 1. You shall download and obtain this document from the Alibaba Cloud website or other Alibaba Cloud-authorized channels, and use this document for your own legal business activities only. The content of this document is considered confidential information of Alibaba Cloud. You shall strictly abide by the confidentiality obligations. No part of this document shall be disclosed or provided to any third party for use without the prior written consent of Alibaba Cloud.
- 2. No part of this document shall be excerpted, translated, reproduced, transmitted, or disseminated by any organization, company, or individual in any form or by any means without the prior written consent of Alibaba Cloud.
- 3. The content of this document may be changed due to product version upgrades , adjustments, or other reasons. Alibaba Cloud reserves the right to modify the content of this document without notice and the updated versions of this document will be occasionally released through Alibaba Cloud-authorized channels. You shall pay attention to the version changes of this document as they occur and download and obtain the most up-to-date version of this document from Alibaba Cloud-authorized channels.
- 4. This document serves only as a reference guide for your use of Alibaba Cloud products and services. Alibaba Cloud provides the document in the context that Alibaba Cloud products and services are provided on an "as is", "with all faults " and "as available" basis. Alibaba Cloud makes every effort to provide relevant operational guidance based on existing technologies. However, Alibaba Cloud hereby makes a clear statement that it in no way guarantees the accuracy, integrity , applicability, and reliability of the content of this document, either explicitly or implicitly. Alibaba Cloud shall not bear any liability for any errors or financial losses incurred by any organizations, companies, or individuals arising from their download, use, or trust in this document. Alibaba Cloud shall not, under any circumstances, bear responsibility for any indirect, consequential, exemplary, incidental, special, or punitive damages, including lost profits arising from the use

or trust in this document, even if Alibaba Cloud has been notified of the possibility of such a loss.

- 5. By law, all the content of the Alibaba Cloud website, including but not limited to works, products, images, archives, information, materials, website architecture, website graphic layout, and webpage design, are intellectual property of Alibaba Cloud and/or its affiliates. This intellectual property includes, but is not limited to, trademark rights, patent rights, copyrights, and trade secrets. No part of the Alibaba Cloud website, product programs, or content shall be used, modified , reproduced, publicly transmitted, changed, disseminated, distributed, or published without the prior written consent of Alibaba Cloud and/or its affiliates . The names owned by Alibaba Cloud shall not be used, published, or reproduced for marketing, advertising, promotion, or other purposes without the prior written consent of Alibaba Cloud. The names owned by Alibaba Cloud include, but are not limited to, "Alibaba Cloud", "Aliyun", "HiChina", and other brands of Alibaba Cloud and/or its affiliates, which appear separately or in combination, as well as the auxiliary signs and patterns of the preceding brands, or anything similar to the company names, trade names, trademarks, product or service names, domain names, patterns, logos, marks, signs, or special descriptions that third parties identify as Alibaba Cloud and/or its affiliates).
- 6. Please contact Alibaba Cloud directly if you discover any errors in this document.

# **Generic conventions**

### Table -1: Style conventions

| Style           | Description                                                                                                    | Example                                                                                                    |
|-----------------|----------------------------------------------------------------------------------------------------|----------------------------------------------------------------------------------------------------|
| •               | This warning information<br>indicates a situation that will<br>cause major system changes,<br>faults, physical injuries, and other<br>adverse results. | Danger:<br>Resetting will result in the loss of<br>user configuration data.                                       |
| A               | This warning information<br>indicates a situation that may<br>cause major system changes,<br>faults, physical injuries, and other<br>adverse results.  | Warning:<br>Restarting will cause business<br>interruption. About 10 minutes are<br>required to restore business. |
|                 | This indicates warning informatio<br>n, supplementary instructions,<br>and other content that the user<br>must understand.                             | • Notice:<br>Take the necessary precautions<br>to save exported data containing<br>sensitive information.         |
|                 | This indicates supplemental<br>instructions, best practices, tips,<br>and other content that is good to<br>know for the user.                          | Note:<br>You can use Ctrl + A to select all<br>files.                                                             |
| >               | Multi-level menu cascade.                                                                                                    | Settings > Network > Set network<br>type                                                                          |
| Bold            | It is used for buttons, menus<br>, page names, and other UI<br>elements.                                                                               | Click OK.                                                                                                    |
| Courier<br>font | It is used for commands.                                                                                                    | Run the cd / d C :/ windows<br>command to enter the Windows<br>system folder.                                     |
| Italics         | It is used for parameters and variables.                                                                                                    | bae log list<br>instanceid Instance_ID                                                                            |
| [] or [a b]     | It indicates that it is a optional<br>value, and only one item can be<br>selected.                                                                     | ipconfig [-all -t]                                                                                                |

| Style | Description                                                                        | Example                          |
|-------|------------------------------------------------------------------------------------|----------------------------------|
|       | It indicates that it is a required<br>value, and only one item can be<br>selected. | <pre>swich {stand   slave}</pre> |

## Contents

| Legal disclaimer                       | I  |
|----------------------------------------|----|
| Generic conventions                    | I  |
| 1 User Guide (Old Console)             | 1  |
| 1.1 SLB instances                      |    |
| 1.1.1 Guaranteed-performance instances | 1  |
| 1.1.2 Create an SLB instance           |    |
| 1.2 Listener                           |    |
| 1.2.1 Layer-4 listeners                |    |
| 1.2.2 Layer-7 listeners                | 10 |
| 1.2.3 Health check                     | 10 |
| 1.3 Backend servers                    | 10 |
| 1.3.1 Add default servers              | 10 |
| 1.4 Certificate management             |    |
| 1.4.1 Convert certificate formats      | 11 |
| 1.5 Log management                     | 12 |
| 1.5.1 Configure access logs            |    |

# 1 User Guide (Old Console)

### 1.1 SLB instances

### 1.1.1 Guaranteed-performance instances

Alibaba Cloud launched the guaranteed-performance instances in May 2017, and charged the capacity fee on guaranteed-performance instances on April 1, 2018.

- 1. What are guaranteed-performance instances?
- 2. How are guaranteed-performance instances billed?
- 3. What is the price of each capacity?
- 4. How to select a guaranteed-performance instance?
- 5. Can I modify the capacity after the instance is created?
- 6. When will the guaranteed-performance instances be charged?

7. After Alibaba Cloud starts to charge capacity fee on guaranteed-performance instances, will extra fees be charged on shared-performance instances?

8. Why sometimes guaranteed-performance instances cannot reach the performance limit as defined in the capacity?

- 9. Can I still buy shared-performance instances?
- 10. Will intranet SLB instances be charged for capacity fee?
- 1. What are guaranteed-performance instances?

A guaranteed-performance instance provides guaranteed performance metrics ( performance SLA). It is opposite to a shared-performance instance. For a shared -performance instance, the performance metrics are not guaranteed and the resources are shared by all instances.

All instances are shared-performance instances before Alibaba launches guaranteedperformance instances. You can view the instance type on the console.

Hover your mouse pointer to the green icon of the target instance to view the performance metrics, as shown in the following figure.

| Server Load Balancer<br>ID/Name | Zone                                                  | IP Address(All) +      | Status    | Network(All) -  | Port/Health Check          | Backend Server             | Instance<br>Specification                              | Bandwidth<br>Billing<br>Method(All) <del>-</del> | Billing<br>Method(All) +                      | Actions        |
|---------------------------------|-------------------------------------------------------|------------------------|-----------|-----------------|----------------------------|----------------------------|--------------------------------------------------------|--------------------------------------------------|-----------------------------------------------|----------------|
| Ib-<br>(None)                   | cn-hangzhou-<br>f(Master)<br>cn-hangzhou-<br>e(Slave) | 47.98.17.89(Public IP) | 🛛 Running | Classic Network | Not<br>ConfiguredConfigure | Not<br>ConfiguredConfigure | Guaranteed-<br>Performance<br>Instance<br>slb.s1.small | Max Connection: 50<br>CPS: 3000<br>QPS: 1000     | Pay-As-You-Go<br>8-01-29<br>000 02:50<br>ated | Manage   More+ |

The following are three key performance metrics for guaranteed-performance instances:

 $\cdot$  Max Connection

The maximum number of connections to a SLB instance. When the maximum number of connections reaches the limits of the capacity, the new connection will be dropped.

· Connection Per Second (CPS)

The rate at which a new connection is established per second. When the CPS reaches the limits of the capacity, the new connection will be dropped.

· Query Per Second (QPS)

The number of HTTP/HTTPS requests that can be processed per second. When the QPS reaches the limits of the capacity, the new connection will be dropped.

Alibaba Cloud Server Load Balancer provides the following capacities for guaranteedperformance instances:

| Туре       | Туре                            | Max<br>Connection | CPS     | QPS    |
|------------|---------------------------------|-------------------|---------|--------|
| Capacity 1 | Small I (slb.s1.<br>small)      | 5,000             | 3,000   | 1,000  |
| Capacity 2 | Standard I (slb.<br>s2.small)   | 50,000            | 5,000   | 5,000  |
| Capacity 3 | Standard II (slb<br>.s2.medium) | 100,000           | 10,000  | 10,000 |
| Capacity 4 | Higher I (slb.s3<br>.small)     | 200,000           | 20,000  | 20,000 |
| Capacity 5 | Higher II (slb.<br>s3.medium)   | 500,000           | 50,000  | 30,000 |
| Capacity 6 | Super I (slb.s3.<br>large)      | 1,000,000         | 100,000 | 50,000 |

If you want to use a larger capacity, contact your customer manager.

### 2. How are guaranteed-performance instances billed?

Guaranteed-performance instances are billed as follows:

Total fee (per instance) = instance fee + traffic fee + capacity fee

### Note:

For intranet SLB instances, you can also choose to use guaranteed-performance instances. If guaranteed-performance instances are selected, capacity fee is collected and billed as the Internet SLB instance, but no traffic fee and instance fee are collected.

The performance guarantee instance specification fee is charged by usage, no matter what kind of specification you choose, the instance specification fee will be charged according to the specifications you actually use.

For example, if you purchase the slb.s3.large capacity (1,000,000; CPS 500,000; QPS 50,000) and the actual usage of your instance in an hour is as follow:

| Max Connection | CPS   | QPS    |
|----------------|-------|--------|
| 90,000         | 4,000 | 11,000 |

- From the perspective of Max Connection, the actual metrics 90,000 occurs between the limit 50,000 defined in the Standard I (slb.s2.small) capacity and the limit 100, 000 defined in the Standard II (slb.s2.medium) capacity. Therefore, the capacity of the Max Connection metrics in this hour is Standard II (slb.s2.medium).
- From the perspective of CPS, the actual metrics 4,000 occurs between the limit 3, 000 defined in the Small I (slb.s1.small) capacity and the limit 5,000 defined in the Standard I (slb.s2.small) capacity. Therefore, the capacity of the CPS metrics in this hour is Standard I (slb.s2.small).
- From the perspective of QPS, the actual metrics 11,000 occurs between the limit 10,000 defined in the Standard II (slb.s2.medium) capacity and the limit 20,000 defined in the Higher I (slb.s3.small) capacity. Therefore, the capacity of the QPS metrics in this hour is Higher I (slb.s3.small)

Comparing these three metrics, the capacity of the QPS metrics is highest, therefore, the capacity fee of the instance in this hour is charged at the price of the Higher I (slb.s3.small) capacity. The following figure is an example showing how the capacity fee is billed for an SLB instance in the first three hours:

| Specification  |                | Specifi           | cation | Specification  |  |  |
|----------------|----------------|-------------------|--------|----------------|--|--|
| slb.s3.large>  |                | slb.s3.large ──→  |        | slb.s3.large>  |  |  |
| slb.s3.medium> | ✓ Actual usage | slb.s3.medium>    |        | slb.s3.medium> |  |  |
| slb.s3.small>  |                | slb.s3.small>     |        | slb.s3.small   |  |  |
| slb.s2.medium> |                | slb.s2.medium>    |        |                |  |  |
| slb.s2.small>  |                | slb.s2.small>     |        | slb.s2.small   |  |  |
| slb.s1.small → |                | slb.s1.small ───► |        | slb.s1.small   |  |  |
|                |                |                   |        |                |  |  |

The billing of the guaranteed-performance instances is flexible. The capacity you select when purchasing an instance is the performance limitation of the instance. For example, if slb.s3.medium is selected, the new connections are dropped when the HTTP requests in one second reach 30,000.

3. What is the price of each capacity?

The following table lists the capacity price of each capacity. In addition to the capacity fee, you are also charged for instance fee and traffic fee. For more information, see *Billing method*.

| Region                                 | Туре                            | Max<br>Connectio | CPS     | QPS    | Capacity<br>fee (USD/<br>Hour) |
|----------------------------------------|---------------------------------|------------------|---------|--------|--------------------------------|
| China (Hangzhou)<br>China (Zhangjiakou | Small I (slb.s1.<br>small)      | 5,000            | 3,000   | 1,000  | Free                           |
| )<br>China (Hohhot)<br>China (Qingdao) | Standard I (slb.s2.<br>small)   | 50,000           | 5,000   | 5,000  | 0.05                           |
| China (Beijing)<br>China (Shanghai)    | Standard II (slb.s2.<br>medium) | 100,000          | 10,000  | 10,000 | 0.10                           |
| China (Shenzhen)                       | Higher I (slb.s3.<br>small)     | 200,000          | 20,000  | 20,000 | 0.20                           |
|                                        | Higher II (slb.s3.<br>medium)   | 500,000          | 50,000  | 30,000 | 0.31                           |
|                                        | Super I (slb.s3.large<br>)      | 1,000,000        | 100,000 | 50,000 | 0.51                           |

| Region                                                    | Туре                            | Max<br>Connectio | CPS     | QPS    | Capacity<br>fee (USD/<br>Hour) |
|-----------------------------------------------------------|---------------------------------|------------------|---------|--------|--------------------------------|
| Singapore<br>Malaysia (Kuala                              | Small I (slb.s1.<br>small)      | 5,000            | 3,000   | 1,000  | Free                           |
| Lumpur)<br>Indonesia (Jakarta)<br>India (Mumbai)          | Standard I (slb.s2.<br>small)   | 50,000           | 5,000   | 5,000  | 0.06                           |
| US (Silicon Valley)<br>US (Virginia)<br>China (Hong Kong) | Standard II (slb.s2.<br>medium) | 100,000          | 10,000  | 10,000 | 0.12                           |
|                                                           | Higher I (slb.s3.<br>small)     | 200,000          | 20,000  | 20,000 | 0.24                           |
|                                                           | Higher II (slb.s3.<br>medium)   | 500,000          | 50,000  | 30,000 | 0.37                           |
|                                                           | Super I (slb.s3.large<br>)      | 1,000,000        | 100,000 | 50,000 | 0.61                           |

Capacity fees of guaranteed-performance instances in the international regions enjoy an 83% discount.

4. How to select a guaranteed-performance instance?

Because the capacity fee is billed based on the actual usage, we recommend that you select the largest capacity (slb.s3.large). This guarantees the business flexibility (flexibility) and will not cause extra costs. If your traffic does not reach the largest capacity, you can select a more reasonable capacity, such as slb.s3.medium.

5. Can I modify the capacity after the instance is created?

Yes. You can change the capacity at any time and the change takes effect immediately.

| Server Load Bala                                | SLB Billing<br>As of April 1, 2018, capacity fees apply f | or guaranteed-performance instances o | f Server Load Ba   | lancer. For more | information about pricing and | d guaranteed-perform                                             | nance instances, Vie               | ew Details                                 |                          |                      |
|-------------------------------------------------|-----------------------------------------------------------|---------------------------------------|--------------------|------------------|-------------------------------|------------------------------------------------------------------|------------------------------------|--------------------------------------------|--------------------------|----------------------|
| Instances<br>Certificates                       | Instances                                                 |                                       |                    |                  |                               |                                                                  | C Refresh                          | Crea                                       | te Server Loa            | ad Balancer          |
| Tags                                            | Server Load Balancer Name                                 | Enter instance names separated by co  | ommas Searc        | h 🏷 Tag          |                               |                                                                  |                                    |                                            | =                        | 0 <u>×</u> 0         |
| Access Control                                  | Server Load Balancer<br>ID/Name Zone                      | IP Address(All) + Status              | Network(All        |                  | eck/Backend Server            | Instance<br>Specification                                        | Bandwidth Billing<br>Method(All) + | Billing<br>Method(                         | All) -                   | Actions              |
| Access Log<br>Health Check Log<br>Documentation | Ib-<br>vt 9h China Nort<br>(None)                         | h 5 Zone 39. D(Public 🔗 Runr<br>IP)   | Classic<br>Network | HTTP :80         | Not ConfiguredConfigure       | Guaranteed-<br>Performance<br>Instance<br>slb.s1.small <b>()</b> | Pay by Traffic                     | Pay-As-Y<br>2018-05-<br>11:46:nm<br>Create | -18 Mar                  | nage   <u>More</u> + |
| =                                               | Start Stop Release E                                      | idit Tags Total Instances: 1          |                    |                  |                               | Total: 1 item(                                                   | s), Per Page: 10                   | item(s                                     | Stop<br>Release          |                      |
|                                                 |                                                           |                                       |                    |                  |                               |                                                                  |                                    |                                            | Edit Tags<br>Change Conf | iguration            |
|                                                 |                                                           |                                       |                    |                  |                               |                                                                  |                                    |                                            | Convert to Si            |                      |

| C | onfiguration upgrade      |               |                                            |  |  |
|---|---------------------------|---------------|--------------------------------------------|--|--|
|   |                           |               |                                            |  |  |
|   | e type                    | Instance type | Internet                                   |  |  |
|   | Network and instance type | Instance Spec | Small I (slb.s1.small)                     |  |  |
|   | ork and                   |               | Max connection: 5000, CPS: 3000, QPS: 1000 |  |  |
|   | Netw                      | Bandwidth     | By traffic                                 |  |  |

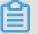

Note:

- After you change a shared-performance instance to a guaranteed-performance instance, you cannot change it back.
- Some SLB servers are deployed in old clusters. If you change a shared-performanc e instance to a guaranteed-performance instance, a brief disconnection of service may occur for 10 to 30 seconds. We recommend that you change the specification when the business is not busy.
- The IP of the SLB instance will not be changed after you changing the instance type or the capacity.

| Caution                                                                                                    |
|----------------------------------------------------------------------------------------------------|
| When you change the configuration of an SLB instance or change a shared-<br>performance instance to a guaranteed-performance instance, a brief<br>disconnection of service may occur for 10 to 30 seconds. We recommend that<br>you perform this operation when the service is not busy or after the service<br>migrates to another SLB instance by using Global Server Load Balancer.<br>(Changes made to the billing method and network bandwidth of the SLB<br>instance will not affect the service.) |
| I Agree No, Not Now                                                                                                    |

#### 6. When will the guaranteed-performance instances be charged?

Alibaba Cloud launched the guaranteed-performance instances in May 2017, and charged the capacity fee on guaranteed-performance instances on April 1, 2018.

The capacity fee takes effect in batches as follows:

• The first batch:

Time: From April 1st to April 10th

Regions: Singapore, Malaysia (Kuala Lumpur), Indonesia (Jakarta), India (Mumbai ), US (Silicon Valley), US (Virginia)

The second batch:

Time: From April 11th to April 20th

Regions: China (Hangzhou), China (Zhangjiakou), China (Hohhot), China (Hong Kong)

• The third batch:

Time: From April 21th to April 30th

Regions: China (Qingdao), China (Beijing), China (Shanghai), China (Shenzhen)

7. After Alibaba Cloud starts to charge capacity fee on guaranteed-performance instances, will extra fees be charged on shared-performance instances?

No.

The billing of the original shared-performance instances is the same if you do not change it to a performance-guaranteed instance. You can change a sharedperformance instance to a guaranteed-performance instance. After changing to the guaranteed-performance instance, capacity fees are collected.

| Confi    | Configuration upgrade |         |                                                                |  |  |  |
|----------|-----------------------|---------|----------------------------------------------------------------|--|--|--|
|          |                       |         |                                                                |  |  |  |
| etvbe    | Instanc               | ce type | Internet                                                       |  |  |  |
| dinstanc | Instanc               | e Spec  | Shared-Performance Instance                                    |  |  |  |
| vork and |                       |         | This type of instance does not provide performance guarantees. |  |  |  |
| Netv     | Bandw                 | idth    | By traffic                                                     |  |  |  |
|          |                       |         |                                                                |  |  |  |

8. Why sometimes guaranteed-performance instances cannot reach the performance limit as defined in the capacity?

The cask theory.

Guaranteed-performance instances do not guarantee that the three metrics can reach the capacity limits at the same time. The limitation is triggered as long as a metric first reaches the limitation defined in the capacity. For example, you have purchased a guaranteed-performance instance of the Higher I (slb.s3.small) capacity. When the QPS of the instance reaches 20,000 but the number of maximum connections does not reach 200,000, the new connections are still dropped because the QPS has reached the limitation.

9. Can I still buy shared-performance instances?

Yes.

However, shared-performance instances will be phased out in the future. Please pay attention to the official announcement.

10. Will intranet SLB instances be charged for capacity fee?

If the intranet SLB instance is a shared-performance instance, no capacity fee is charged. If the intranet SLB instance is a guaranteed-performance instance, corresponding capacity fee is charged, and no other fees are charged.

### 1.1.2 Create an SLB instance

Prerequisites

Before creating an SLB instance, make sure that you have properly prepared the environment. For more information, see *Plan and prepare*.

#### Procedure

- 1. Log on to the SLB console.
- 2. On the Instances page, click Create Server Load Balance.
- 3. Configure the SLB instance according to the following information.

| Configurat<br>ion | Description                                                                                                    |
|-------------------|----------------------------------------------------------------------------------------------------|
| Region            | Select the region where the SLB instance is located.  Note: Make sure that the region of the SLB instance is the same as that of backend ECS instances. |

| Configurat<br>ion | Description                                                                                                    |
|-------------------|----------------------------------------------------------------------------------------------------|
| Zone type         | <ul> <li>Display the zone type of the selected region. The zone of a cloud product refers to a set of independent infrastructure and is usually represented by Internet data centers (IDCs). Different zones have independent infrastructure (network, power supply, air-conditioning and so on). Therefore, an infrastructure fault in one zone will not affect other zones. A zone belongs to a specific region, however, a single region may have one or more zones. SLB has deployed multi-zone in most regions.</li> <li>Single zone: The SLB instance is deployed only in one zone.</li> <li>Multi-zone: The SLB instance is deployed in two zones. By default , the instance in the primary zone is used to distribute traffic. If the primary zone is faulty, the instance in the backup zone will automatically take over the load balancing service.</li> </ul> |
| Primary<br>zone   | Select the primary zone for the SLB instance. The primary zone carries traffic in normal conditions.                                                                                                    |
| Backup<br>zone    | Select the backup zone for the SLB instance. The backup zone only takes over traffic when the primary zone is unavailable.                                                                                                    |
| Instance<br>spec  | Select a performance capacity for the instance.<br>The performance metrics varies based on different capacities. For<br>more information, see <i>Guaranteed-performance instances</i> .                                                                                                    |
| Instance<br>Type  | <ul> <li>Select the instance type based on your business needs. A public or<br/>a private IP address is allocated to the SLB instance based on the<br/>instance type.</li> <li>Internet: Internet SLB instances distribute requests from<br/>Internet clients to backend ECS instances according to your<br/>listening rules.</li> <li>Intranet: Intranet SLB instances only distribute requests from<br/>clients that have access to the private network of the SLB<br/>instance.</li> </ul>                                                                                                    |
| Network<br>type   | <ul> <li>If the selected instance type is Intranet, you have to select a network type for the instance:</li> <li>Classic network: The IP of the instance is allocated and managed by Alibaba Cloud in a unified manner.</li> <li>VPC: The IP of the instance is allocated from your specified VSwitch CIDR block.</li> </ul>                                                                                                    |
| Bandwidth         | Display the billing method.                                                                                                    |

| Configurat<br>ion | Description                               |
|-------------------|-------------------------------------------|
| Quantity          | Select the number of instances to create. |

4. Click Buy Now and complete the payment.

### 1.2 Listener

1.2.1 Layer-4 listeners

### 1.2.2 Layer-7 listeners

### 1.2.3 Health check

### 1.3 Backend servers

### 1.3.1 Add default servers

Before using the SLB service, you must add at least one default server.

#### Prerequisites

- You have created an SLB instance.
- You have created ECS instances and deploy applications to process distributed requests.

#### Procedure

- 1. Log on to the SLB console.
- 2. On the Server Load Balancer page, select a region.
- 3. Click the ID of the target SLB instance.
- 4. Click the Default Server Group tab.
- 5. Click Add.
- 6. On the Servers Not Added page, click Add.

Then the Available Servers page is displayed.

7. Click Add next to the target ECS instance, or select multiple ECS instances and then click Add to Selected Server List.

8. In the displayed Available Servers dialog box, specify the weight of the added ECS instance and then click OK.

An ECS instance with a higher weight will receive a larger number of connection requests. You can set the weight based on the service capabilities of the ECS instances.

UNotice:

If the weight is set to 0, no requests will be sent to the ECS instance.

The added ECS instances are listed on the Default Server Group page. You can remove or change the weights of the added ECS instances.

### 1.4 Certificate management

### 1.4.1 Convert certificate formats

Server Load Balancer supports PEM certificates only. Certificates in other formats must be converted to PEM before they can be uploaded to Server Load Balancer. We recommend that you use Open SSL for conversion.

#### **Convert DER to PEM**

DER: This format is usually used on a Java platform.

• Run the following command to convert the certificate format.

```
openssl x509 - inform der - in certificat e . cer - out certificat e . pem
```

· Run the following command to convert the private key.

```
opensslrsa - inform DER - outform PEM - in privatekey.
der - out privatekey.pem
```

#### Convert P7B to PEM

P7B: This format is usually used in Windows Server and Tomcat.

Run the following command to convert the certificate format.

```
openssl pkcs7 - print_cert s - in incertific at . p7b - out
outcertifi cate . cer
```

#### **Convert PFX to PEM**

PFX: This format is usually used in Windows Server.

• Run the following command to extract the certificate format.

```
openssl pkcs12 - in certname .pfx - nokeys - out cert .
pem
```

• Run the following command to extract the private key.

```
openssl pkcs12 - in certname .pfx - nocerts - out key .
pem - nodes
```

### 1.5 Log management

### 1.5.1 Configure access logs

By analyzing the access logs of an SLB instance with Alibaba Cloud Log Service, you can understand the behavior and geographical distribution of client users, troubleshoot problems and so on.

What are access logs

SLB access logs collect detailed information of all requests sent to SLB, including the request time, client IP address, latency, request URL, server response, and so on. As the entry of Internet access, SLB receives massive client requests. You can use access logs to analyze user behavior and geographical distribution, troubleshoot issues.

After enabling SLB access logging, you can store access logs in the Logstore for analysis. You can also disable access logging at any time.

There is no extra charge for SLB access logs. But corresponding fees are collected when using Log Service. If you store logs in OSS, you can save storage costs.

### Note:

Only Layer-7 SLB supports configuring access logs and this function is available in all regions now.

#### Benefits of SLB access logs

The following are benefits of SLB access logs:

Simple log processing

Free developers and maintenance staff from tedious and time-consuming log processing so that they can concentrate on business development and technical research.

· Cost-effective

Performance and cost problems must be taken into consideration when processing access logs, because the amount of SLB access logs is very large. Integrated with Log Service, the access log processing is faster and cost-effective than self-build open-source solutions. Log Service can analyze one hundred million logs in one second.

Real-time

Scenarios such as DevOps, monitoring, and alerting require real-time log data . Traditional data storage and analysis tools cannot meet this requirement. For example, it takes long time to ETL data to Hive at which a lot of work is spent on data integration. Powered by its powerful computing capability, Log Service can process and analyze access logs in seconds.

Flexible

You can enable or disable SLB access logging according to the instance capacity . Additionally, you can set the storage period (1 to 365 days) as needed and the Logstore's capacity is scalable to meet increasing business service demands.

#### Configure access logs

Before configuring access logs, make sure:

- 1. A Layer-7 listener is added.
- 2. Log Service is activated.

To configure access logs, complete these steps.

- 1. Log on to the SLB console.
- 2. In the left-side navigation pane, click Logs > Access Log.
- 3. Click Authorize, and then click Confirm Authorization Policy to authorize SLB to write logs to Log Service.

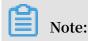

If you are a RAM user, you must be authorized to use the SLB access logging. For more information, see *Authorize a RAM user to use access logging*.

| _ |                  |                                                                                                    |                                                                                                    |  |  |  |  |  |  |
|---|------------------|----------------------------------------------------------------------------------------------------|----------------------------------------------------------------------------------------------------|--|--|--|--|--|--|
| : | Server Load Bala | Access Log                                                                                                    | China North 3 (Zhangjiakou) China North 5 (Huhehaote) Hong Kong(China) Asia Pacific NE 1 (Japan) Singapore Asia Pacific SE 2 (Sydney)                                                  |  |  |  |  |  |  |
|   | Instances        |                                                                                                    | Asia Pacific SE 3 (Kuala Lumpur)       Asia Pacific SOU 1 (Mumbai)       US East 1 (Virginia)       US West 1 (Silicon Valley)       Middle East 1 (Dubai)       Germany 1 (Frankfurt) |  |  |  |  |  |  |
|   | Certificates     | The required RAM Role is not added to your account.                                                                             |                                                                                                    |  |  |  |  |  |  |
|   | Tags             | Once the required RAM role is added, you must add a RAM permission for SLB to write logs into Log Service.                      |                                                                                                    |  |  |  |  |  |  |
|   |                  | You are logged on as a RAM user. To use SLB access logging, you must grant this RAM user the required permissions. View Details |                                                                                                    |  |  |  |  |  |  |
|   | Operation Log    | Authorize                                                                                                    |                                                                                                    |  |  |  |  |  |  |
|   | Access Log       |                                                                                                    |                                                                                                    |  |  |  |  |  |  |

4. On the Access Log page, find the target SLB instance and click Configure.

| Server Load Bala                                | Access Log                                   | China North 3 (Zhangjiako   | u) China North 5 (Huhehaote) Hong Kong(China) As      | a Pacific NE 1 (Japan) Singa | pore Asia Pacific SE 2 | (Sydney)              |           |
|-------------------------------------------------|----------------------------------------------|-----------------------------|-------------------------------------------------------|------------------------------|------------------------|-----------------------|-----------|
| Instances                                       |                                              | Asia Pacific SE 3 (Kuala Lu | mpur) Asia Pacific SOU 1 (Mumbai) US East 1 (Virginia | US West 1 (Silicon Valley)   | Middle East 1 (Dubai)  | Germany 1 (Frankfurt) |           |
| Certificates                                    | rtificates Server Load Balancer Name 🔻 Enter |                             | Enter instance names separated by commas Search       |                              |                        |                       |           |
| Tags                                            | ags Server Load Balancer ID/Name             |                             | IP Address(All) ~                                     | Network(All) -               | Status                 | SLS Logstores         | Actions   |
| <ul> <li>Logs</li> <li>Operation Log</li> </ul> |                                              |                             | 47.252.51.22(Public IP)                               | Classic Network              | Running                |                       | Configure |
| Access Log                                      |                                              |                             |                                                       |                              | Total: 1 item(s) , Per | Page: 10 🔻 item(s) 👒  | < 1 > »   |
| Health Check Log                                |                                              |                             |                                                       |                              |                        |                       |           |

5. Select a Log Service project and Logstore, and then click Confirm.

If there is no available Logstore, click Create. Make sure that the name of the project is unique.

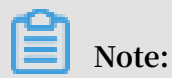

Make sure the Log Service project and the SLB instance are in the same region.

| Log Settings           | ×             |
|------------------------|---------------|
|                        |               |
| Enable Layer-7 Logging |               |
| LogProject             | Logstore      |
| Select 🔻               | Ψ             |
|                        |               |
|                        | Confirm Close |

### 6. Configure data import.

a. Click the Data Import Wizard link to configure data import. Or click Confirm and configure data import on the Log Service console later. In this tutorial, the Data Import Wizard link is selected.

| Log Settings                                                                                                    |
|----------------------------------------------------------------------------------------------------|
| <ul> <li>Ib-7gofgo43bawjraa1rml5j Access logging has been enabled.</li> <li>We recommend that you use Data Import Wizard to analyze your logs.</li> <li>Skip this step if you already configured data import when creating logstores.</li> </ul> |
| Confirm                                                                                                    |

### b. Click Next.

| 1.Choose datasource  | 2.Datasource setting 3.Search & Analysis & Visualization                                                                                      | 4.Shipper & ETL |
|----------------------|----------------------------------------------------------------------------------------------------|-----------------|
| Server Load Balancer |                                                                                                    |                 |
|                      |                                                                                                    |                 |
|                      | RAM                                                                                                    |                 |
|                      | Before you set up a distribution rule, you need to authorize the log service to collect log information through the RA<br>M for your logstore |                 |
|                      | You have granted log service to dispatch your product log                                                                                     |                 |
|                      | Establish a distribution rule                                                                                                    |                 |
|                      | After setting the dispatch rule in SLB web console corretly, you can click next setp to complete the search configurati                       |                 |
|                      | on Dispatch configuration                                                                                                    |                 |
|                      |                                                                                                    |                 |
|                      |                                                                                                    | Previous Next   |

c. Log Service has pre-configured indexing field for SLB. Click Next.

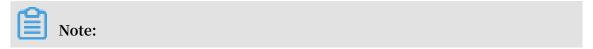

After enabling indexing search, you will be charged for indexing traffic.

| <sup>r</sup> alse             |      |                  |                |                    |                     | Time/IP                                                                                                    |                                                                          |  |  |
|-------------------------------|------|------------------|----------------|--------------------|---------------------|----------------------------------------------------------------------------------------------------|--------------------------------------------------------------------------|--|--|
| false                         |      |                  |                |                    |                     | No data                                                                                                    |                                                                          |  |  |
| * Key/Value Index Attributes: |      |                  |                |                    |                     | <ol> <li>When using Logtail to collect logs , check whether the machine group heartbeat is normal (Help of<br/>nt). If the heartbeat is normal but there is no data, clickDiagnoseView Collection Errors</li> </ol> | beat is normal but there is no data, clickDiagnoseView Collection Errors |  |  |
| ctual Key                     | Туре | Default Key      | Case Sensitive | Token              | Enable<br>Analytics | <ol> <li>When using API/SDK , please check the output logs.</li> </ol>                                                                                                    |                                                                          |  |  |
| Null                          | text | • apiGroupName   | false 🔻        |                    |                     |                                                                                                    |                                                                          |  |  |
| Null 🔻                        | text | ▼ apiGroupUid    | false 🔻        | , ''';=()[]{}?@&<> |                     |                                                                                                    |                                                                          |  |  |
| Null 🔻                        | text | • apiName        | false 🔻        | , '";=()[]{}?@&<>  |                     |                                                                                                    |                                                                          |  |  |
| Null 🔻                        | text | ▼ apiUid         | false 🔻        | , '";=()[]{}?@&<>  |                     |                                                                                                    |                                                                          |  |  |
| Null                          | text | • appId          | false 🔻        | , '";=()[]{}?@&<>  |                     |                                                                                                    |                                                                          |  |  |
| Null 🔻                        | text | • appName        | false 🔻        | , '";=()[]{}?@&<>  |                     |                                                                                                    |                                                                          |  |  |
| Null                          | lona | • serviceLatency |                |                    |                     |                                                                                                    |                                                                          |  |  |
| Null 🔻                        | lona | ▼ statusCode     |                |                    |                     |                                                                                                    |                                                                          |  |  |

### d. Click Confirm to complete data import.

| layer7log  Back to Logstore List |               |                      |               |                                                                                                |        |                  |
|----------------------------------|---------------|----------------------|---------------|------------------------------------------------------------------------------------------------|--------|------------------|
| 1.Choose datasource              | $\rightarrow$ | 2.Datasource setting | $\rightarrow$ | 3.Search & Analysis & Visualization                                                            |        | 4.Shipper & ETL  |
| Shipper & ETL                    |               |                      |               |                                                                                                |        |                  |
|                                  |               |                      |               |                                                                                                |        |                  |
|                                  |               |                      | OSS Shipper   |                                                                                                | Enable |                  |
|                                  |               |                      |               | to an OSS Bucket for activating, you can then<br>program, as well as other systems (for exampl |        |                  |
|                                  |               |                      | Help Docs     |                                                                                                |        |                  |
|                                  |               |                      |               |                                                                                                |        |                  |
|                                  |               |                      |               |                                                                                                |        | Previous Confirm |

### Search and analyze access logs

After configuring SLB access logging, you can search and view logs using the following fields.

| Field           | Description                                                                                   |
|-----------------|-----------------------------------------------------------------------------------------------|
| body_bytes_sent | The size of HTTP body (in byte) sent to the client.                                           |
| client_ip       | The client IP.                                                                                |
| host            | The host header in the request.                                                               |
| http_user_agent | The received http_user_agent header in the request.                                           |
| request_length  | The request length including startline, HTTP header and HTTP body.                            |
| request_method  | The request method.                                                                           |
| request_time    | The time interval from the first request received by the SLB to the response sent by the SLB. |
| request_uri     | The received request URI.                                                                     |

| Field                      | Description                                                                                                    |
|----------------------------|----------------------------------------------------------------------------------------------------|
| slbid                      | The SLB instance ID.                                                                                             |
| status                     | The response status code sent by the SLB.                                                                        |
| upstream_addr              | The IP address and port number of the backend server.                                                            |
| upstream_r<br>esponse_time | The time from when SLB is ready to send requests to the backend server to when SLB sends response to the client. |
| upstream_status            | Response status code sent from backend servers.                                                                  |

#### Search access logs

To search access logs, complete these steps:

- 1. Go to the log search page. You can navigate to the search page from the SLB console or the Log Service Console:
  - From the SLB console:

On the Access Log page, click View Logs.

| Server Load Balancer | Access Log             | China North 3 (Zhangjiako   | ou) China North 5 (Huhehaote) | ) Hong Kong(China)     | Asia Pacific NE 1 | (Japan) Singapore Asia Pacifi     | ic SE 2 (Sydney)             |         |
|----------------------|------------------------|-----------------------------|-------------------------------|------------------------|-------------------|-----------------------------------|------------------------------|---------|
| Instances            |                        | Asia Pacific SE 3 (Kuala Lu | umpur) Asia Pacific SOU 1 (Mu | mbai) US East 1 (Virgi | inia) US West 1   | (Silicon Valley) Middle East 1 (E | Dubai) Germany 1 (Frankfurt) |         |
| Certificates         | Server Load            | Balancer Name 🔻             | Enter instance names separate | ed by commas Sear      | rch               |                                   |                              |         |
| Tags                 | Server L               | oad Balancer ID/Name        | IP Address(All) 👻             | Network(All) 👻         | Status            | SLS Logstores                     |                              | Actions |
| ▼ Logs               | Ib-7gofg<br>OfficialSi |                             | 47 22(Public IP)              | Classic Network        | Running           | accesslogslb/layer7log            | View Logs   Configure        | Delete  |
| Operation Log        | □ 批量:                  | <u>유</u> 뽑                  |                               |                        |                   | Total: 1 item(s) , Per Page: 10   | ▼ item(s) ≪ < 1 >            |         |
| Access Log           | THURSE &               | ×E                          |                               |                        |                   | Total. Titelii(3), Pei Page. 10   | V ILOIN(3) « ( 1 )           | 29      |

• From the Log Service console:

On the Logstores page, click Search of the target Logstore.

| <                                                                  | accesslogslb Region : US East 1 (Virginia)                     |         |            |              |               |  |  |  |  |
|--------------------------------------------------------------------|----------------------------------------------------------------|---------|------------|--------------|---------------|--|--|--|--|
| Logstores                                                          | Logstore List                                                  |         |            | Endpoint Lis | st Create     |  |  |  |  |
| <ul> <li>LogHub - Collect</li> <li>[Doc] Collection Hel</li> </ul> | Searching by logstore name Search                              |         |            |              |               |  |  |  |  |
| Logtail Config                                                     | Logstore Name Data Wizard Monitor Log Collection Mode          | lode    | Action     |              |               |  |  |  |  |
|                                                                    | Logstore name Data wizaru Promor Log Conection Prode           | LogHub  | LogShipper | LogSearch    | Action        |  |  |  |  |
| Logtail Machine Grou                                               | layer7log 🛢 🗠 Logtail Config (Manage)   Diagnose   More Data 🗸 | Preview | OSS        | Search       | Modify Delete |  |  |  |  |
| <ul> <li>LogHub - Consume</li> </ul>                               |                                                                |         |            |              |               |  |  |  |  |

### 2. Click the corresponding index field to view detailed information.

| layer7log (Belong to         | accesslogslb ) |           |                                      |          | Share            | Index Attributes         | Saved to Savedseard |
|------------------------------|----------------|-----------|--------------------------------------|----------|------------------|--------------------------|---------------------|
| nter the keyword used for se | arching logs   | 0         | 15min                                | $\sim$   | 2018-02-09 10:53 | :18 ~ 2018-02-09 11:08:1 |                     |
| 0                            | 10:55:45       | 10:58:15  | 11:00:45                             | 11:03:15 |                  | 11:05:45                 | 11:0                |
|                              | Graph          |           |                                      |          |                  |                          |                     |
| uick Analysis                | < Ti           | me 🔺 🗸 👻  |                                      |          |                  |                          |                     |
| body_bytes_s                 | 1 03           |           | _: log_service                       |          |                  |                          |                     |
| client_ip                    |                |           | tes_sent: 612                        |          |                  |                          |                     |
| l touris                     |                |           | : 121.42. 251<br>                    |          |                  |                          |                     |
| host                         |                |           | 1: 47.25 197                         |          |                  |                          |                     |
| http_user_agent              |                | http_refe | rer : -<br>r_agent : PTS-HTTP-CLIENT |          |                  |                          |                     |
|                              |                |           | rwarded_for: -                       |          |                  |                          |                     |
| request_length               |                | http_x_re |                                      |          |                  |                          |                     |
| request_method               |                |           | uest_time: 0<br>ength: 92            |          |                  |                          |                     |
|                              |                | request_r | method : GET                         |          |                  |                          |                     |
| request_time                 |                | request_t | time: 0.031                          |          |                  |                          |                     |

3. Enter an SQL statement to query.

For example, enter the following SQL statement to query Top 20 clients.

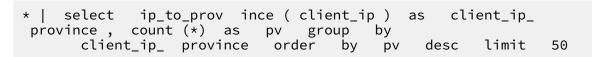

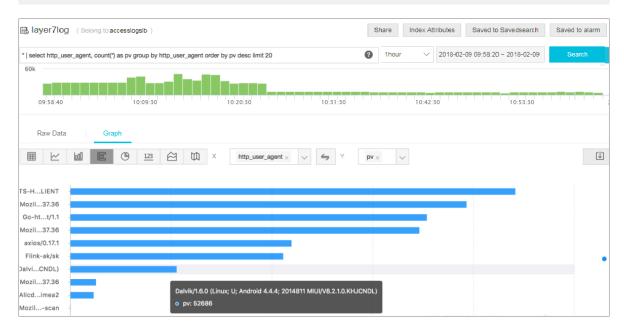

#### Analyze access logs

You can analyze access logs through the dashboard, which provides various graphic information.

To analyze access logs, complete these steps:

- 1. On the Log Service console, click the project name of the target project.
- 2. In the left-side navigation pane, click Search/Analytics Query > Dashboard, and then click View.

You can view information such as top clients, top hosts, status code and so on.

| <                                       | SID-I7-accesslog-ue-wes Rack to Project List | Region : US West 1 (Silicon Valley)                                             |
|-----------------------------------------|----------------------------------------------|---------------------------------------------------------------------------------|
| Logstores                               | Dashboard                                    | Endpoint List                                                                   |
| LogHub - Collect                        |                                              |                                                                                 |
| LogHub - Consume                        | Search                                       |                                                                                 |
| <ul> <li>LogSearch/Analytics</li> </ul> | Dashboard Name                               | Action                                                                          |
|                                         | log-slb-accesslog-dashboard                  | View Delete                                                                     |
| Saved Search                            |                                              |                                                                                 |
| Alarm                                   |                                              | Total: 1 item(s),Per Page: 10 item(s) $\ \ \ll \ \ \ ( \ \ 1 \ \ ) \ \ ) \ \ )$ |
| Dashboard                               |                                              |                                                                                 |

#### **Disable access logging**

To disable access logging, complete these steps:

- 1. Log on to the SLB console.
- 2. In the left-side navigation pane, click Logs > Access Log.
- 3. Find the target instance, and then click Delete.

| Server Load Balancer | Access Log  | China North 3 (Zhangjiakou)  | ) China North 5 (Huhehaote)     | Hong Kong(China)    | Asia Pacific NE | 1 (Tokyo) Asia    | Pacific SE 1 (Singapore) | Asia Pacific SE 2 (Sydney) |             |  |
|----------------------|-------------|------------------------------|---------------------------------|---------------------|-----------------|-------------------|--------------------------|----------------------------|-------------|--|
|                      |             | Asia Pacific SE 3 (Kuala Lum | pur) Asia Pacific SE 5 (Jakarta | a) Asia Pacific SOU | 1 (Mumbai) US   | East 1 (Virginia) | US West 1 (Silicon Valle | ey) Middle East 1 (Dubai)  |             |  |
| Instances            |             | EU Central 1 (Frankfurt)     |                                 |                     |                 |                   |                          |                            |             |  |
| Certificates         |             |                              |                                 |                     |                 |                   |                          |                            |             |  |
| Tags                 | Server Load | Balancer Name 🔻              | Enter instance names separated  | l by commas Sea     | rch             |                   |                          |                            |             |  |
| ▼ Logs               | Server L    | oad Balancer ID/Name         | IP Address(All) 👻               | Network(All) 👻      | Status          | SLS Logstores     |                          |                            | Actions     |  |
| Operation Log        | (None)      | :mqg                         | 47 88(Public IP)                | Classic Network     | Running         | slb-I7-accesslo   | g/test-test              | View Logs   Configur       | re   Delete |  |
| Access Log           | b-0xi4t9    | it9a                         |                                 |                     |                 |                   |                          |                            |             |  |
| Health Check Log     | (None)      |                              | 47 197(Public IP)               | Classic Network     | Running         | slb-I7-accesslo   | g/test-test-test         | View Logs   Configur       | e   Delete  |  |